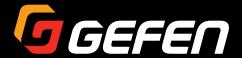

# 4x1 DVI KVM Multiview Switcher

EXT-DVIK-MV-441

User Manual

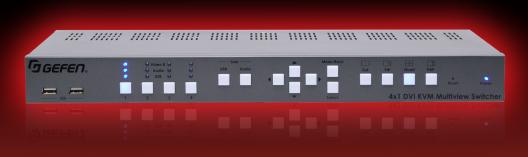

# Important Safety Instructions

- Read these instructions.
- 2. Keep these instructions.
- Heed all warnings.
- Follow all instructions.
- Do not use this unit near water.
- 6. Clean only with a dry cloth.
- Do not block any ventilation openings. Install in accordance with the manufacturer's instructions.
- 8. Do not install or place this unit near any heat sources such as radiators, heat registers, stoves, or other apparatus (including amplifiers) that produce heat.
- 9. Do not defeat the safety purpose of the polarized or grounding-type plug. A polarized plug has two blades with one wider than the other. A grounding type plug has two blades and a third grounding prong. The wide blade or the third prong are provided for your safety. If the provided plug does not fit into your outlet, consult an electrician for replacement of the obsolete outlet.
- Protect the power cord from being walked on or pinched particularly at plugs, convenience receptacles, and the point where they exit from the unit.
- 11. Only use attachments/accessories specified by the manufacturer.
- 12. To reduce the risk of electric shock and/or damage to this unit, never handle or touch this unit or power cord if your hands are wet or damp. Do not expose this unit to rain or moisture.
- 13. Unplug this unit during lightning storms or when unused for long periods of time.
- 14. Refer all servicing to qualified service personnel. Servicing is required when the unit has been damaged in any way, such as power-supply cord or plug is damaged, liquid has been spilled or objects have fallen into the unit, the unit has been exposed to rain or moisture, does not operate normally, or has been dropped.
- 15. Batteries that may be included with this unit and/or accessories should never be exposed to open flame or excessive heat. Always dispose of used batteries according to the instructions.

# Warranty Information

Gefen warrants the equipment it manufactures to be free from defects in material and workmanship.

If equipment fails because of such defects and Gefen is notified within two (2) years from the date of shipment, Gefen will, at its option, repair or replace the equipment, provided that the equipment has not been subjected to mechanical, electrical, or other abuse or modifications. Equipment that fails under conditions other than those covered will be repaired at the current price of parts and labor in effect at the time of repair. Such repairs are warranted for ninety (90) days from the day of reshipment to the Buyer.

This warranty is in lieu of all other warranties expressed or implied, including without limitation, any implied warranty or merchantability or fitness for any particular purpose, all of which are expressly disclaimed.

- 1. Proof of sale may be required in order to claim warranty.
- 2. Customers outside the US are responsible for shipping charges to and from Gefen.
- Copper cables are limited to a 30 day warranty and cables must be in their original condition.

The information in this manual has been carefully checked and is believed to be accurate. However, Gefen assumes no responsibility for any inaccuracies that may be contained in this manual. In no event will Gefen be liable for direct, indirect, special, incidental, or consequential damages resulting from any defect or omission in this manual, even if advised of the possibility of such damages. The technical information contained herein regarding the features and specifications is subject to change without notice.

For the latest warranty coverage information, refer to the Warranty and Return Policy under the Support section of the Gefen Web site at www.gefen.com.

# Contacting Gefen Technical Support

# **Technical Support**

(818) 772-9100 (800) 545-6900 8:00 AM to 5:00 PM Monday - Friday, Pacific Time

# Fax

(818) 772-9120

# **Email**

support@gefen.com

# Web

http://www.gefen.com

# **Mailing Address**

Gefen, LLC c/o Customer Service 20600 Nordhoff St. Chatsworth, CA 91311

# **Product Registration**

Register your product here: <a href="http://www.gefen.com/kvm/Registry/Registration.jsp">http://www.gefen.com/kvm/Registry/Registration.jsp</a>

# Operating Notes

 Always make sure that the 4x1 DVI KVM Multiview Switcher is running the latest firmware. The Gefen Syner-G<sup>™</sup> Software Suite is a free downloadable application from Gefen that provides automatic download and installation of firmware upgrades for this product.

Download the application here: http://www.gefen.com/synerg/

- In order to operate the 4x1 DVI KVM Multiview Switcher using a mouse, a 3-button mouse is required.
- When controlling the 4x1 DVI KVM Multiview Switcher using a keyboard, the default hotkey is the Scroll Lock key. To define a different hotkey, refer to the section Defining the Hotkey (page 40).
- The display connected to Video A will support multiple sources. The display connected to Video B will only be user to display the currently selected source and connect display multiple sources.

4x1 DVI KVM Multiview Switcher is a trademark of Gefen, LLC.

 $\hbox{@}$  2015 Gefen, LLC. All Rights Reserved. All trademarks are the property of their respective owners.

Gefen, LLC reserves the right to make changes in the hardware, packaging, and any accompanying documentation without prior written notice.

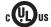

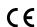

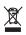

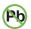

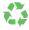

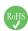

# Features and Packing List

## **Features**

- Dual Screen Workstation Set-up: Full Screen and Multiview
- 4 Multiview Modes: Full Screen, Quad-View, PIP (Picture-In-Picture), and PAP (Picture-And-Picture)
- Input and Output resolutions up to 1920 x 1200 (WUXGA) and 1080p Full HD
- HDCP 1.4 Compliant
- Controlled via front panel, keyboard/mouse, and RS-232.
- Comprehensive and easy-to-use On Screen Display.
- Supports cascading of up to 8 units to create a 32 computer system controlled from one keyboard/mouse workstation.
- Firmware update via USB port using the Gefen Syner-G<sup>™</sup> software
- Locking power supply connector
- Rack-mountable using the included brackets

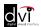

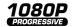

# **Packing List**

The 4x1 DVI KVM Multiview Switcher ships with the items listed below. If any of these items are not present in the box when you first open it, immediately contact your dealer or Gefen.

- 1 x 4x1 DVI KVM Multiview Switcher
- 1 x 12V DC Power Supply
- 1 x IEC AC power cord
- 2 x Rack Ears
- 6 x Rack Ear-to-unit attachment screws
- 4 x Self-adhesive bump-ons
- 1 x Quick-Start Guide

This page left intentionally blank.

# Table of Contents

| 1 | Getting Started                |    |  |
|---|--------------------------------|----|--|
|   | Introduction                   | 2  |  |
|   | Front Panel                    |    |  |
|   | Back Panel                     |    |  |
|   | Installation                   |    |  |
|   | Connection Instructions        |    |  |
|   | Sample Wiring Diagram          |    |  |
|   |                                |    |  |
| 2 | Basic Operation                |    |  |
|   | Powering the Switcher          | 12 |  |
|   | Display Nomenclature           |    |  |
|   | Main and Auxiliary Displays    |    |  |
|   | Using the Auxiliary Display    | 15 |  |
|   | Windows                        | 16 |  |
|   | Display Modes                  | 17 |  |
|   | Selecting the Display Mode     | 18 |  |
|   | Switching Sources              | 19 |  |
|   | Full Mode                      | 19 |  |
|   | PIP (Picture-In-Picture) Mode  | 22 |  |
|   | Quad Mode                      | 26 |  |
|   | PAP (Picture-And-Picture) Mode | 30 |  |
|   | Solo Buttons                   | 33 |  |
|   | Independent USB Switching      | 33 |  |
|   | Independent Audio Switching    | 34 |  |
|   | PIP & PAP Modes                |    |  |
|   | Zoom and Position (PIP Only)   | 36 |  |
|   | Window Management in PAP Mode  | 37 |  |
|   | OSD Menu                       | 39 |  |
|   | Accessing the Menu System      |    |  |
|   | Defining the Hotkey            | 40 |  |
|   | Linking / Unlinking USB        |    |  |
|   | Linking / Unlinking Audio      |    |  |
|   | Linking / Unlinking Video B    | 46 |  |
|   | OSD Timeout                    |    |  |
|   | Titlebar Timeout               |    |  |
|   | Show PC Name                   |    |  |
|   | Show Video Signal              |    |  |
|   | Output Resolution              |    |  |
|   | Shrink Control                 |    |  |
|   | EDID Mode                      |    |  |
|   | One-Click Switching            |    |  |
|   | PIP Scan Period                |    |  |
|   | Load Factory Default           | 66 |  |

|   | Read Monitor EDID        | 68  |
|---|--------------------------|-----|
|   | Upgrade Firmware         | 70  |
|   | Changing the Source Name | 71  |
|   | Cascading                | 73  |
| 3 | Advanced Operation       |     |
|   | RS-232 Interface         | 80  |
|   | RS-232 Interface         | 80  |
|   | RS-232 Settings          | 80  |
|   | Commands                 | 81  |
| 4 | Appendix                 |     |
|   | Default Settings         | 114 |
|   | OSD                      | 114 |
|   | Hotkeys                  | 115 |
|   | Updating the Firmware    | 117 |
|   | Verifying the USB Driver |     |
|   | Using Syner-G            |     |
|   | Specifications           | 125 |

This page left intentionally blank.

# 4x1 DVI KVM Multiview Switcher

**Getting Started** 

# Front Panel

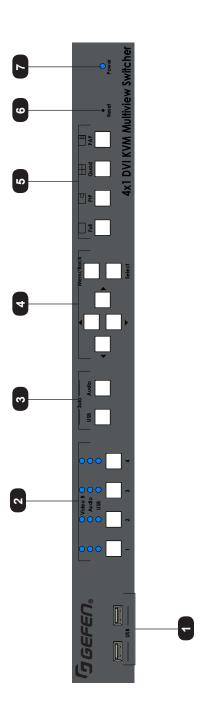

page | 2

| ID | Name                     | Description                                                                                                    |
|----|--------------------------|----------------------------------------------------------------------------------------------------|
| 1  | USB                      | Connect a USB device to each of these USB ports.                                                                                                    |
| 2  | Source selection (1 - 4) | Press these buttons to select the video / audio / USB source. See Switching Sources (page 19) for more information.                                                                                              |
| 3  | Solo (USB, Audio)        | These buttons allow separate (unlinked) selection of USB an audio sources. When either button is illuminated, the Source selection (1 - 4) buttons select the USB or audio source instead of the Video A source. |
| 4  | OSD buttons              | Use these buttons to control the built-in On-Screen Display (OSD). See OSD Menu (page 39) for more information.                                                                                                  |
| 5  | Display mode             | Press these buttons to select the desired display mode. See Selecting the Display Mode (page 18) for more information.                                                                                           |
| 6  | Reset                    | Use a sharp-pointed object to depress this button and reset the unit.                                                                                                    |
| 7  | Power                    | This LED indicator will glow solid blue when power is applied to the unit.                                                                                                    |

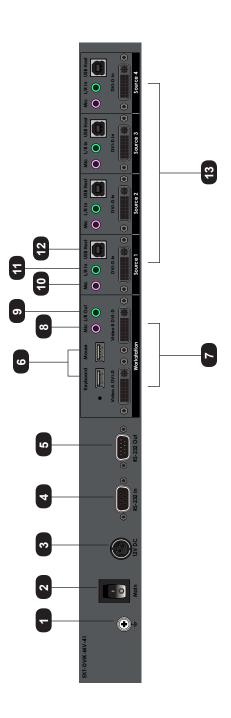

page | 4

| ID | Name                            | Description                                                                                                    |
|----|---------------------------------|----------------------------------------------------------------------------------------------------|
| 1  | Grounding terminal              | Connect a grounding wire from this terminal to an approved Earth ground.                                                                                                    |
| 2  | Main                            | Press this switch to power-on or power-off the unit.                                                                                                    |
| 3  | 12V DC                          | Connect the included power supply from this power receptacle to an available electrical outlet.                                                                                                    |
| 4  | RS-232 In                       | Connect an RS-232 cable from this power to an RS-232 controller.                                                                                                    |
| 5  | RS-232 Out                      | Connect an RS-232 cable from this port to the RS-232 device to be controlled.                                                                                                    |
| 6  | Keyboard / Mouse                | Connect a keyboard and mouse to these USB ports.                                                                                                    |
| 7  | Video A / Video B               | Connect a DVI cable from each of these ports to a DVI display. The <b>Video A</b> port is the <i>main</i> display and supports multiple windows. <b>Video B</b> is the auxiliary display. See Display Nomenclature (page 14) for more information. |
| 8  | Mic (Workstation)               | Connect a 3.5mm mini-stereo cable from this jack to the <b>Mic</b> jack on the workstation computer.                                                                                                    |
| 9  | L/R Out                         | Connect a 3.5mm mini-stereo cable from this jack to a pair of powered speakers.                                                                                                    |
| 10 | Mic<br>(Source 1 - Source 4)    | Connect a 3.5mm mini-stereo cable from this jack to the <b>Mic</b> jack on the source computer.                                                                                                    |
| 11 | L/R In<br>(Source 1 - Source 4) | Connect a 3.5mm mini-stereo cable from this jack to the <b>Line Out</b> jack on the computer.                                                                                                    |

(continued on next page)

| ID | Name                              | Description                                                          |
|----|-----------------------------------|----------------------------------------------------------------------|
| 12 | USB Host<br>(Source 1 - Source 4) | Use USB cables to connect up to four computers to these USB ports.   |
| 13 | DVI-D In<br>(Source 1 - Source 4) | Connect up to four computer sources to these ports using DVI cables. |

#### Connection Instructions

#### ▶ Video Source

 Use DVI cables to connect a DVI source (e.g. computer) to each one of the DVI-D In ports (Source 1 - Source 4) on the rear panel. Note that only DVI-D (digital) sources are supported.

#### ▶ Audio Source

 Connect 3.5mm mini-stereo cables from the audio output on the computer to the L/R In jacks on the rear panel.

# ▶ USB (Host)

3. Connect USB cables from each computer to the **USB Host** ports on the read panel.

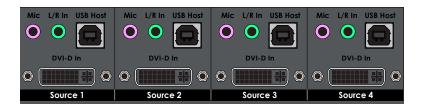

#### Displays

4. Connect a DVI display to each of the Workstation ports (Video A DVD-D and Video B DVI-D). Note that the display connected to Video A will support multiple sources. The display connected to Video B will only be used to display the currently selected source and cannot display multiple sources.

## ► Mouse & Keyboard (Switcher Control)

 Connect a computer keyboard to the **Keyboard** USB port. Connect a mouse device to the **Mouse** USB port. To take advantage of all the control features, we recommend a mouse that has a scroll wheel.

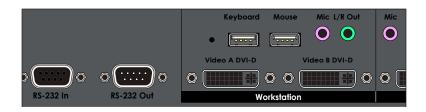

# ► Audio Output

Connect a 3.5mm mini-stereo cable from the L/R Out jack to a pair of powered speakers.

## ► RS-232 (optional)

- Connect an RS-232 cable from the automation control device to the RS-232 In port.
- Connect another RS-232 cable from the RS-232 Out port to another 4x1 DVI KVM Multiview Switcher. Up to eight 4x1 DVI KVM Multiview Switchers can be daisychained together. See Cascading (page 73) for more information.

# USB (computer control)

Connect up to two USB devices (e.g. keyboard, mouse, USB drive, etc.) to these ports. Depending upon which source is selected, the USB device can be used by a different computer.

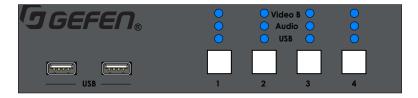

# **▶** Grounding

9. Connect a grounding wiring from the grounding terminal to an approved Earth ground.

#### Power

- Connect the included power supply to the 12V DC power receptacle on the 4x1 DVI KVM Multiview Switcher.
- Connect the included AC cable from the power receptacle to an available electrical outlet.

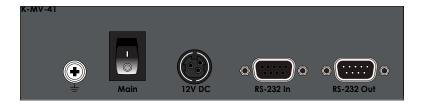

# Sample Wiring Diagram

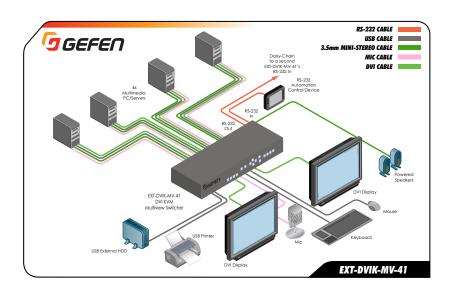

This page left intentionally blank.

# 4x1 DVI KVM Multiview Switcher

**Basic Operation** 

2

# Powering the Switcher

 Before powering-on the 4x1 DVI KVM Multiview Switcher, make sure all devices and the power supply are connected, as outlined under Installation (page 7).

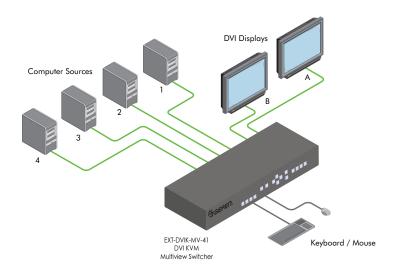

2. Press the **Main** (power) button on the back panel so that the top-portion, marked with an "I", is flush with the back panel

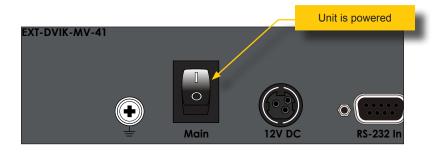

 The Power indicator on the front of the unit will glow solid blue. In addition, both the Quad display mode and Source 1 buttons will be selected (illuminated), as shown:

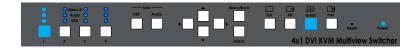

 Power-on all computer sources. The image from each source will be combined on a single screen on the display connected to Video A. The currently selected source (Source 1, by default) will be shown on the display connected to Video B.

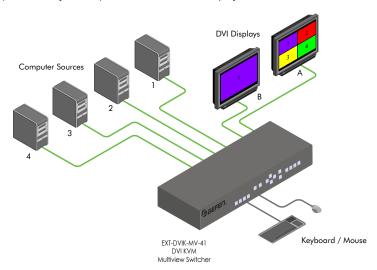

The window layout for **Quad** mode, on **Video A**, is arranged as follows:

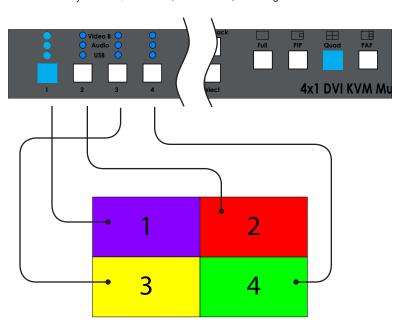

# Main and Auxiliary Displays

The 4x1 DVI KVM Multiview Switcher uses has two output ports on the rear panel: **Video A** and **Video B**. The **Video A** port is used to display the video modes (Full, PIP, Quad, and PAP) and is referred to as the *main* display.

The **Video B** port is used to display the currently selected source and is referred to as the *auxiliary* display. Each of these displays serve a unique function and cannot be changed. For example, the *auxiliary* display can *never* display more than one source at a time.

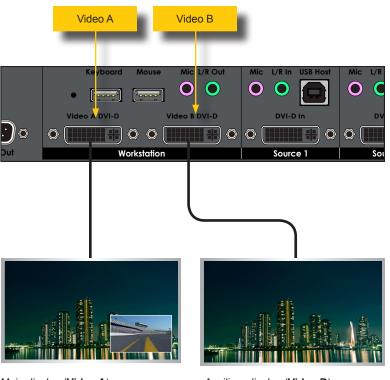

Main display (Video A)

Auxiliary display (Video B)

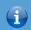

# **Information**

Video A is scaled and the resolution can be set using the #set\_output command. Video B is pass-through and cannot be scaled.

# Using the Auxiliary Display

The auxiliary display always displays the currently selected source. In this example, we are in PIP mode and the **Source 1** button is currently selected. **Source 1** is displayed on the *auxiliary* display (**Video B**).

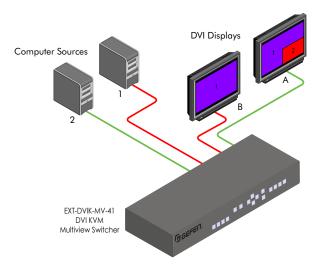

Now, we'll switch to **Source 2**. As expected, **Source 2** is now displayed on the *auxiliary* display (**Video B**). **Source 2** is also displayed in the *main* window of the *main* display (**Video A**). PIP mode and other modes will be covered in greater detail in a later section.

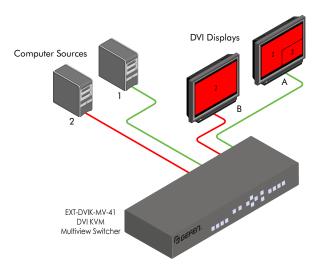

page | 15

# **Windows**

When we talk about a *window*, we are referring to an individual source (image) within one of the multiple-source display modes: PIP, Quad, or PAP.

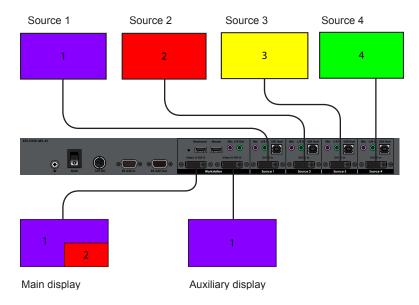

By definition, a *subordinate* window can always be switched with a *main* window. PIP and PAP modes contain both *main* and *subordinate* windows.

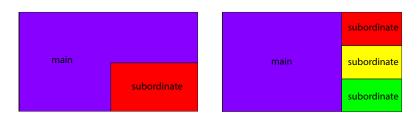

Full mode contains a single window. Quad mode contains four fixed windows:

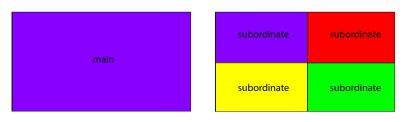

# Display Modes

The **Video A** port on the 4x1 DVI KVM Multiview Switcher provides the ability to display up to four DVI sources, simultaneously. The 4x1 DVI KVM Multiview Switcher comes with 4 display modes: **Full**, **PIP** (Picture-In-Picture), **Quad**, and **PAP** (Picture-And-Picture).

#### Full

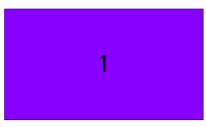

Displays a full-screen image of the selected source (1 - 4).

# PIP (Picture-In-Picture)

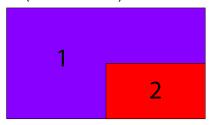

Displays any two sources, in separate windows, on a single screen: The *main* (larger) window and the *subordinate* (smaller) window. The *subordinate* window can be re-sized and repositioned. See PIP & PAP Modes (page 36) for details.

#### Quad

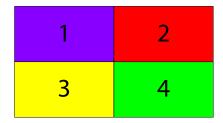

Displays all four sources on a single screen. Each window displays a single source. The window order *cannot* be changed.

#### PAP (Picture-And-Picture)

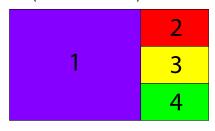

Displays all four sources on a single screen: The *main* (larger) window and 3 *subordinate* (smaller) windows. The *main* window can "swapped" with any of the *subordinate* windows.

# Selecting the Display Mode

The 4x1 DVI KVM Multiview Switcher comes with 4 display modes. Of these 4 display modes, both PIP and PAP display modes allow you to switch the main window to a subordinate window. In the case of PIP mode, the subordinate window can be repositioned to any location on the display and can be re-sized, if desired.

There are several ways to switch to a display mode. The most straightforward method is to use the buttons on the front panel. In the next section, we will cover these methods and how to switch the sources within each display mode.

Full

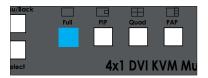

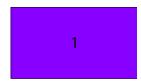

# PIP (Picture-In-Picture)

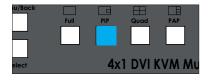

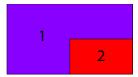

# Quad

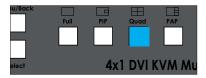

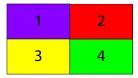

#### PAP (Picture-And-Picture)

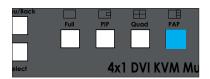

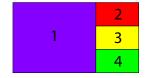

# Switching Sources

Switching sources can be accomplished by using the Source buttons on the front panel, the mouse, function keys, or using predefined hot-key bindings. Hotkey assignments can be user-defined as needed. In order to operate the Switcher using a mouse, a 3-button mouse is *required*.

# Full Mode

# Front panel

- 1. Press the Full button to enter Full mode.
- 2. Press the desired source button (1 4).
- 3. The currently selected source will be displayed on both Video A and Video B.

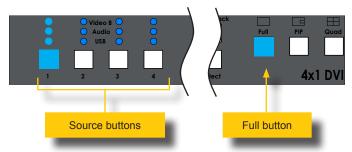

#### Mouse

- Click the middle mouse button / wheel to display the mode menu on the Video A display.
- 2. Left-click the Full mode icon.
- 3. A drop-down menu will be displayed.

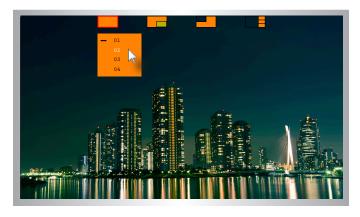

4. The currently selected source will be indicated by a "dash", as shown:

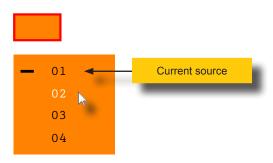

- 5. Left click the desired input (1 4) from the drop-down menu.
- 6. The selected source will be shown on both Video A and Video B.
- 7. Click the middle mouse button / wheel to dismiss the Display Mode menu.

## Keyboard

1. Press the following keys, in sequence, on the computer keyboard.

The default hotkey is the Scroll Lock key. To reassign the hotkey refer to Defining the Hotkey (page 40) for more information.

Where X is a number on the keyboard from 1 to 4. This number represents the source to be displayed.

For example, to switch to Full mode and display the source connected to Source 3, use the following keystrokes:

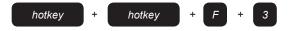

2. The selected source will be shown on both Video A and Video B.

#### ▶ OSD

1. Press the following keys, in sequence, on the computer keyboard.

The default hotkey is the Scroll Lock key. To reassign the hotkey refer to Defining the Hotkey (page 40) for more information.

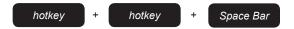

2. The OSD will be displayed.

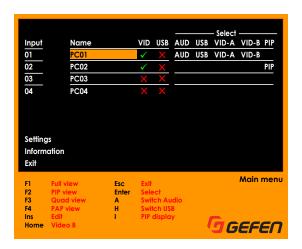

- 3. Press the **F1** key.
- 4. The selected source will be shown on both Video A and Video B.
- 5. Press the **Esc** key to immediately exit the OSD.
- 6. Use the keyboard, mouse, or front panel buttons to set the source for the *main* window and the *subordinate* window.
- 7. For more information about OSD features, refer to OSD Menu (page 39).

# PIP (Picture-In-Picture) Mode

# ► Front panel

- 1. Press the PIP button to enter PIP mode.
- 2. Press the desired source button (1 4).
- 3. The selected source will be shown on both Video B and in the *main* window on Video A.

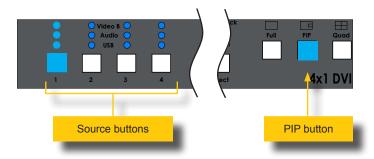

 Once the desired source for the main window is selected, press the PIP button again to select the subordinate window. When the PIP button is pushed again, it will blink rapidly.

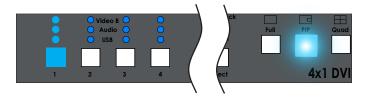

- Select the desired source for the subordinate window using the source buttons.
- The selected source will be on both Video B and in the subordinate window of Video A.
- 7. Press the **PIP** button a third time to complete the source selection process.
- 8. The PIP button will glow solid blue.
- The subordinate window can be re-sized and repositioned on Video A.
   See PIP & PAP Modes (page 36) for more information.

#### ▶ Mouse

- Click the middle mouse button / wheel to display the mode menu on the Video A display.
- 2. Left-click the PIP mode icon.
- 3. A drop-down menu will be displayed. The drop-down menu will be separated into two panels, as shown.

The top panel controls the *main* window. The bottom panel controls the *subordinate* window.

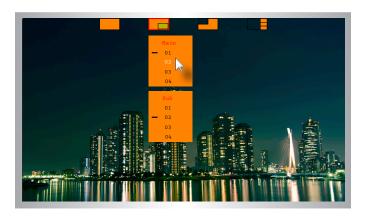

4. The currently selected source, for each window, will be indicated by a "dash", as shown:

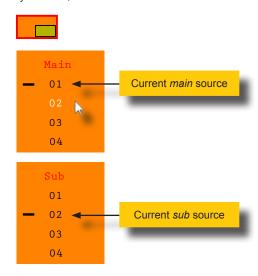

- Left click the desired input (1 4) from the drop-down menu for the main window on Video A. The selected source will also be displayed on Video B.
- Left click the desired input (1 4) from the drop-down menu for the subordinate window on Video A. The selected source will also be displayed on Video B.
- 7. The selected sources, for each window, will be displayed on Video A.
- 8. Click the middle mouse button / wheel to dismiss the Display Mode menu.

# Keyboard

 To set the source for the main window, press the following keys, in sequence, on the computer keyboard.

The default hotkey is the Scroll Lock key. To reassign the hotkey refer to Defining the Hotkey (page 40) for more information.

To set the source for the subordinate window, press the following keys, in sequence, on the computer keyboard:

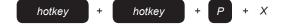

In both cases, *X* represents the number of the source to be displayed.

For example, to switch to PIP mode and set Source 1 to the *main* window and Source 4 to the *subordinate* window, use the following keystrokes:

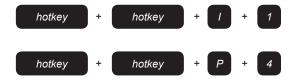

The main and subordinate windows can be assigned in any order.

#### ▶ OSD

1. Press the following keys, in sequence, on the computer keyboard.

The default hotkey is the Scroll Lock key. To reassign the hotkey refer to Defining the Hotkey (page 40) for more information.

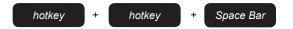

2. The OSD will be displayed.

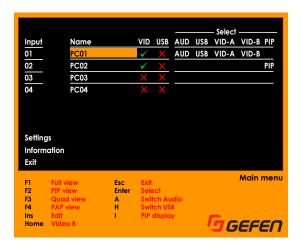

- 3. Press the F2 key.
- 4. Press the Esc key to immediately exit the OSD.
- Use the keyboard, mouse, or front panel buttons to set the source for the main window and the subordinate window.
- 6. For more information about OSD features, refer to OSD Menu (page 39).

# **Quad Mode**

Quad mode allows four all sources (Source 1 - Source 4) to be displayed on **Video A**. The order and size of each window *cannot* be changed. Each window is associated with a source: Window 1 = Source 1, Window 2 = Source 2, and so on.

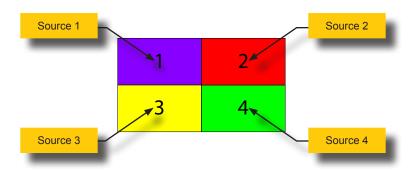

The currently selected source will always be highlighted with a red outline. In the illustration, below, Source 1 is the currently selected source.

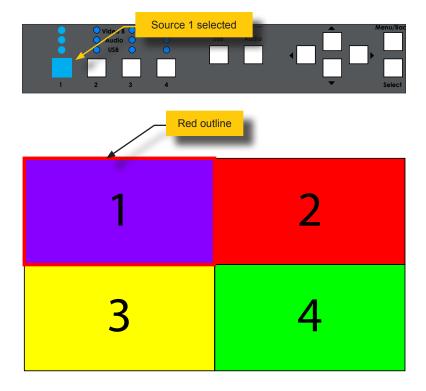

# ▶ Front panel

- 1. Press the Quad button.
- 2. Press the desired source button (1 4).
- The selected source will be displayed on both Video B and in the associated window of Video A.

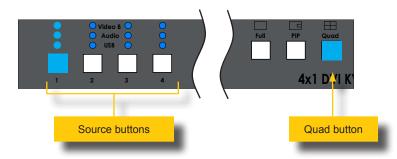

#### Mouse

- Click the middle mouse button / wheel to display the mode menu on the Video A display.
- 2. Left-click the Quad mode icon.
- 3. A drop-down menu will be displayed.

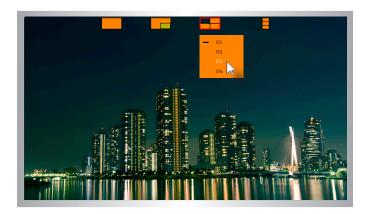

4. The currently selected source, for each window, will be indicated by a "dash", as shown:

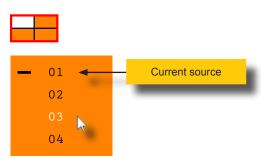

- 5. Left click the desired input (1 4) from the drop-down menu.
- The selected source will also be displayed on both Video B and in the associated window in Video A.
- 7. Click the middle mouse button / wheel to dismiss the Display Mode menu.

#### Keyboard

8. Press the following keys, in sequence, on the computer keyboard:

The default hotkey is the Scroll Lock key. To reassign the hotkey refer to Defining the Hotkey (page 40) for more information.

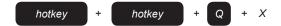

Where *X* is a number on the keyboard from 1 to 4. This number represents the source to be selected.

When a source is selected, it will appear on both **Video B** and in the associated window of **Video A**.

For example, to switch to Quad mode and display the source connected to Source 3, use the following keystrokes:

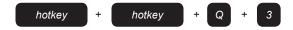

#### ▶ OSD

1. Press the following keys, in sequence, on the computer keyboard.

The default hotkey is the Scroll Lock key. To reassign the hotkey refer to Defining the Hotkey (page 40) for more information.

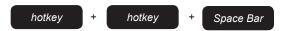

2. The OSD will be displayed.

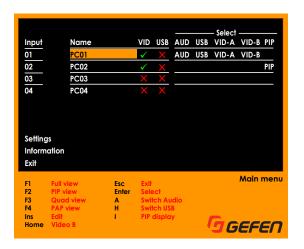

- 3. Press the F3 key.
- 4. Press the Esc key to immediately exit the OSD.
- 5. For more information about OSD features, refer to OSD Menu (page 39).

# PAP (Picture-And-Picture) Mode

### Front panel

- 1. Press the PAP button.
- 2. Press the desired source button (1 4).
- The selected source will be displayed on both Video B and in the main window of Video A. The subordinate windows will display the remaining sources.

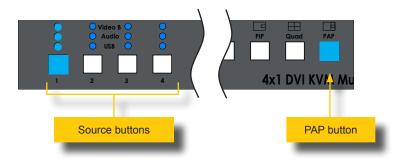

#### Mouse

- Click the middle mouse button / wheel to display the mode menu on the Video A display.
- 2. Left-click the PAP mode icon.
- 3. A drop-down menu will be displayed.

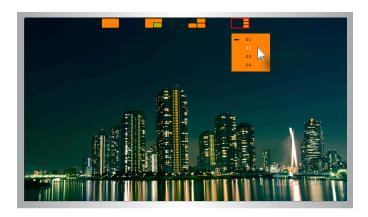

4. The currently selected source for the *main* window will be indicated by a "dash", as shown.

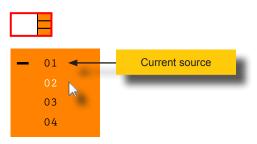

- 5. Left click the desired input (1 4) from the drop-down menu.
- The selected source will also be displayed on both Video B and in the associated window in Video A.
- 7. Click the middle mouse button / wheel to dismiss the Display Mode menu.

### Keyboard

1. Press the following keys, in sequence, on the computer keyboard:

The default hotkey is the Scroll Lock key. To reassign the hotkey refer to Defining the Hotkey (page 40) for more information.

Where X is a number on the keyboard from 1 to 4. This number represents the source to be selected.

When a source is selected, it will appear on both **Video B** and in the *main* window of **Video A**.

For example, to switch to PAP mode and display the source connected to **Source 2**, in the *main* window, use the following keystrokes:

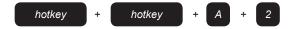

 The current source occupying the main window will be moved to a subordinate window. See Window Management in PAP Mode (page 37) for details on how the switcher manages main and subordinate windows in PAP mode.

#### ▶ OSD

1. Press the following keys, in sequence, on the computer keyboard.

The default hotkey is the Scroll Lock key. To reassign the hotkey refer to Defining the Hotkey (page 40) for more information.

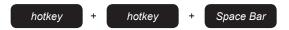

2. The OSD will be displayed.

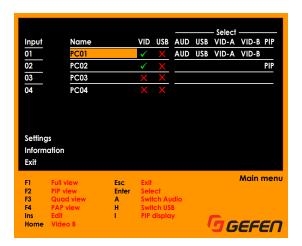

- 3. Press the F4 key.
- 4. Press the Esc key to immediately exit the OSD.
- 5. Use the keyboard, mouse, or front panel buttons to set the source for the *main* window.
- 6. For more information about OSD features, refer to OSD Menu (page 39).

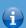

### **Information**

The Solo USB and Audio buttons are used only to *temporarily* switch between devices. To unlink devices from one another, use the OSD, RS-232, or hotkeys. Refer to Linking / Unlinking USB (page 42), the #link and #unlink commands, and Hotkeys (page 115).

## Independent USB Switching

By default, video, USB, and audio are switched simultaneously each time a different source is selected. However, the switcher provides you with the ability to independently route USB. This might be useful, for example, if you want to maintain the video connection to **Source 1** but temporarily switch USB control to **Source 3**.

- 1. Press the **USB** button on the front panel.
- The USB button will glow solid blue. The switcher is now in solo USB mode. This will allow us to switch USB independently of video and audio.

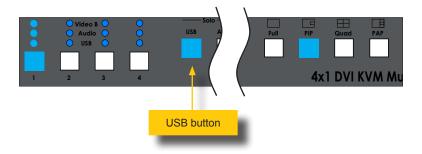

Press a source selection button (1 - 4) on the front panel to switch to the desired USB source.

In the example, below, we have switched to **Source 3**. Now, both video and audio are coming from **Source 1** but USB control is on **Source 3**.

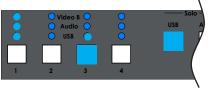

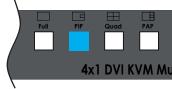

- 4. To exit solo USB mode, press the **USB** button again.
- The USB button will turn off and the USB device will re-link with the currently selected Video B source.

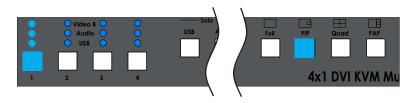

# Independent Audio Switching

By default, video, USB, and audio are switched simultaneously each time a different source is selected. However, the 4x1 DVI KVM Multiview Switcher provides you with the ability to independently route audio. This might be useful, for example, if you want to maintain the video and USB connection to **Source 2** but temporarily use the audio from **Source 3**.

- 1. Press the **Audio** button on the front panel.
- The Audio button will glow solid blue. The switcher is now in solo audio mode. This will allow us to switch audio independently of video and USB.

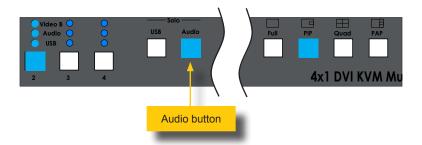

3. Press a **Source** button (1 - 4) on the front panel to switch to the desired audio source.

In the example, below, we have switched the audio to **Source 3**. Now, both video and USB are coming from **Source 2** but the audio is coming from **Source 3**.

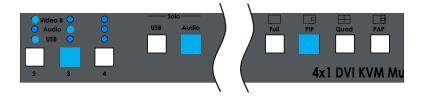

- 4. To exit solo audio mode, press the **Audio** button again.
- The Audio button will turn off and the audio device will re-link with the currently selected Video B source.

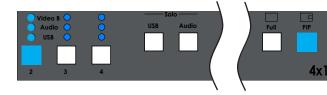

This section discusses some functions that are unique to PIP (Picture-In-Picture) and PAP (Picture-And-Picture) modes.

# Zoom and Position (PIP Only)

- 1. Enter PIP mode and set the *main* and *subordinate* windows with the desired sources.
- 2. Click the middle mouse button / wheel to display the Mode menu.

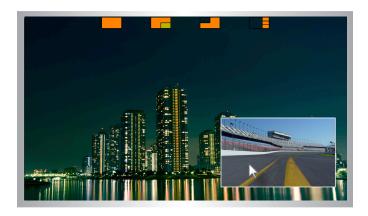

- 3. Place the mouse cursor over the subordinate window.
- 4. Left-click and drag the window to the desired position on the screen.

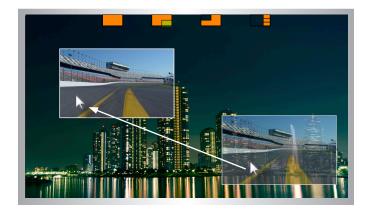

To zoom-in or zoom-out of the subordinate window, use the scroll wheel on the mouse. Make sure that the mouse cursor is placed over the subordinate window before zooming.

Note that the zoom-in and zoom-out direction (scroll up or scroll down) will depend upon the scroll settings of the mouse.

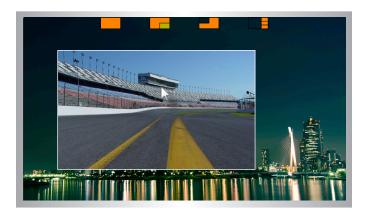

Once the subordinate window is set to the desired position and size, click the scroll button to dismiss the Mode menu.

# Window Management in PAP Mode

In PAP mode, the 4x1 DVI KVM Multiview Switcher manages *subordinate* windows by switching the *main* window with a *subordinate* window when a different source is selected. The following example illustrates that moving a *subordinate* window to the *main* window is not arbitrary.

1. Given that the *main* window is **Source 1**:

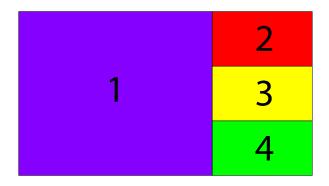

2. Pressing the Source 2 button swaps window 1 with window 2:

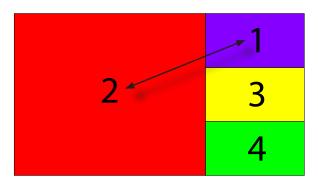

3. Pressing the **Source 4** button swaps window 2 with window 4:

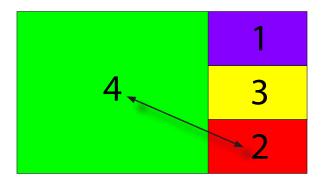

4. Finally, if we wanted Source 1 back in the main window, we would press the **Source 1** button, which would swap window 4 with window 1.

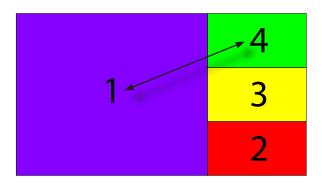

# Accessing the Menu System

The 4x1 DVI KVM Multiview Switcher uses a built-in menu system to manage and control all video features.

1. Access the menu system using the following keystrokes:

The default hotkey is the Scroll Lock key. To reassign the hotkey refer to Defining the Hotkey (page 40) for more information.

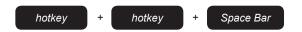

2. The menu system will be displayed in the foreground.

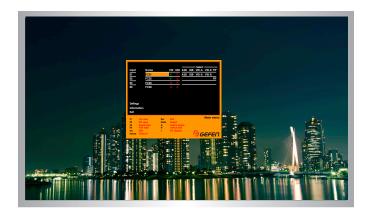

- 3. To dismiss the menu system, press the Esc key.
- 4. See the following pages for information on using the various functions within the OSD.

# **Defining the Hotkey**

The default hotkey is the Scroll Lock key. However, the hotkey assignment can be changed. The Scroll Lock key is used in the following procedure.

1. To access the menu system, use the following keystrokes:

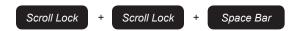

Select the Settings option using the ▲ or ▼ keys on the computer keyboard.

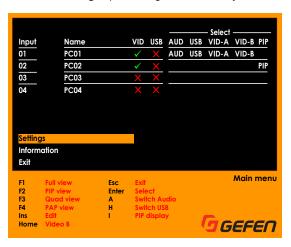

3. Press the Enter key.

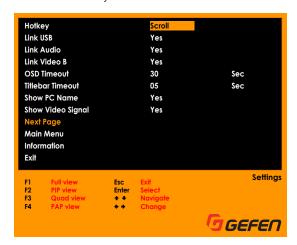

4. Select the desired hotkey using the ◀ or ▶ keys on the computer keyboard.

The available selections are: Scroll, Caps, NumLock, L Ctrl, or R Ctrl.

- 5. Once the desired hotkey has been selected, press the Esc key.
- 6. The following message will be displayed:

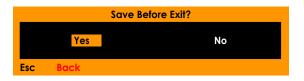

7. Press the Enter key to select the Yes option and save the changes.

To discard changes, press the ▶ key to select the No option, then press Enter.

# Linking / Unlinking USB

- Enter the menu system. See Accessing the Menu System (page 39) for more information.
- 2. Select the **Settings** option using the ▲ or ▼ keys on the computer keyboard.

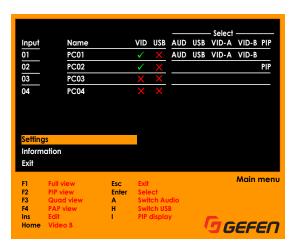

- Press the Enter key.
- 4. Use the ▲ or ▼ keys to select the Link USB option.

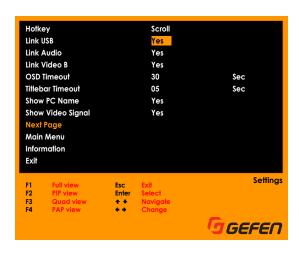

Select the desired option by using the ◀ or ▶ keys.

If the Link USB is set to Yes, then the USB will follow the source when switching.

If the  ${\bf Link\ USB}$  is set to  ${\bf No}$ , then the USB can be routed independently of the currently selected source.

- 6. Once the desired option has been selected, press the **Esc** key.
- 7. The following message will be displayed:

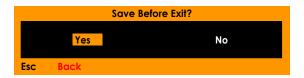

8. Press the **Enter** key to select the **Yes** option and save the changes.

To discard changes, press the ▶ key to select the **No** option, then press **Enter**.

# Linking / Unlinking Audio

- Enter the menu system. See Accessing the Menu System (page 39) for more information.
- 2. Select the **Settings** option using the ▲ or ▼ keys on the computer keyboard.

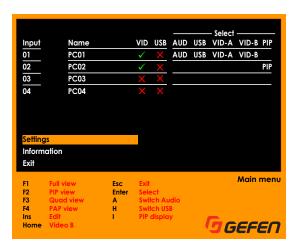

- Press the Enter key.
- 4. Use the ▲ or ▼ keys to select the Link Audio option.

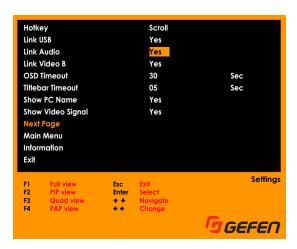

Select the desired option by using the ◀ or ▶ keys.

If the Link Audio is set to Yes, then the Audio will follow the source when switching.

If the  ${\bf Link\ Audio}$  is set to  ${\bf No}$ , then the Audio can be routed independently of the currently selected source.

- 6. Once the desired option has been selected, press the **Esc** key.
- 7. The following message will be displayed:

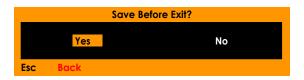

8. Press the **Enter** key to select the **Yes** option and save the changes.

To discard changes, press the ▶ key to select the **No** option, then press **Enter**.

# Linking / Unlinking Video B

- Enter the menu system. See Accessing the Menu System (page 39) for more information.
- 2. Select the **Settings** option using the ▲ or ▼ keys on the computer keyboard.

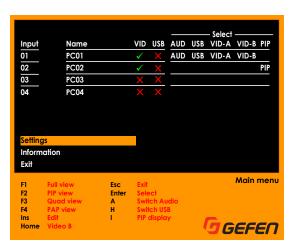

- Press the Enter key.
- 4. Use the ▲ or ▼ keys to select the Link Video B option.

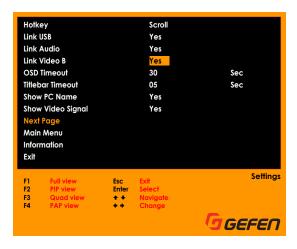

Select the desired option by using the ◀ or ▶ keys.

If the **Link Video B** is set to **Yes**, then the display connected to **Video B** will always show the currently selected source. This is the default setting.

If the **Link Video B** is set to **No**, then this will allow each display (**Video A** and **Video B**) to show a different source.

- 6. Once the desired option has been selected, press the Esc key.
- 7. The following message will be displayed:

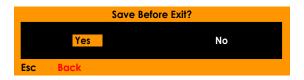

8. Press the **Enter** key to select the **Yes** option and save the changes.

To discard changes, press the ▶ key to select the **No** option, then press **Enter**.

## **OSD Timeout**

- Enter the menu system. See Accessing the Menu System (page 39) for more information.
- 2. Select the **Settings** option using the ▲ or ▼ keys on the computer keyboard.

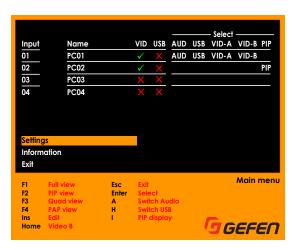

- Press the Enter key.
- 4. Use the ▲ or ▼ keys to select the **OSD Timeout** option.

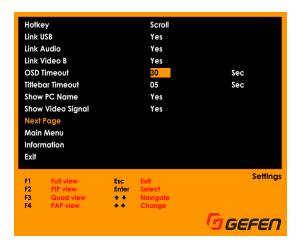

Select the desired timeout by using the ◀ or ▶ keys.

The timeout can be set to one of the following values, in seconds: **0**, **5**, **10**, **15**, **20**, **25**, **30**, **40**, **50**, or **60**. To keep the OSD displayed at all times, set the **OSD Timeout** value to 0 seconds. The default value is 10 seconds.

- 6. Once the desired option has been selected, press the Esc key.
- 7. The following message will be displayed:

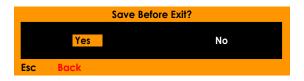

8. Press the **Enter** key to select the **Yes** option and save the changes.

To discard changes, press the ▶ key to select the **No** option, then press **Enter**.

# **Titlebar Timeout**

- Enter the menu system. See Accessing the Menu System (page 39) for more information.
- 2. Select the **Settings** option using the ▲ or ▼ keys on the computer keyboard.

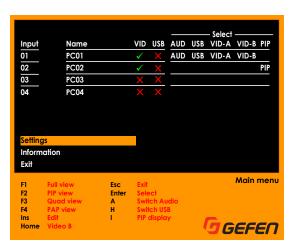

- Press the Enter key.
- 4. Use the ▲ or ▼ keys to select the **Titlebar Timeout** option.

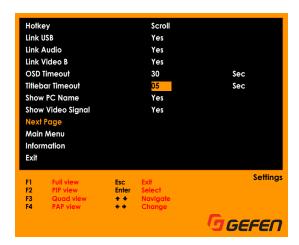

Select the desired timeout by using the ◀ or ▶ keys.

The timeout can be set to one of the following values, in seconds: 0, 5, 10, 15, 20, 25, 30, or OFF. To keep the titlebar displayed at all times, set the **Titlebar Timeout** value to 0 seconds. To prevent the titlebar from being displayed, set the timeout value to **OFF**. The default value is 5 seconds.

- 6. Once the desired option has been selected, press the **Esc** key.
- 7. The following message will be displayed:

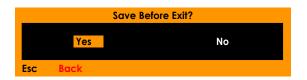

8. Press the **Enter** key to select the **Yes** option and save the changes.

To discard changes, press the ▶ key to select the **No** option, then press **Enter**.

## **Show PC Name**

- Enter the menu system. See Accessing the Menu System (page 39) for more information.
- 2. Select the **Settings** option using the ▲ or ▼ keys on the computer keyboard.

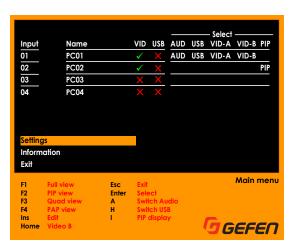

- Press the Enter key.
- 4. Use the ▲ or ▼ keys to select the Show PC Name option.

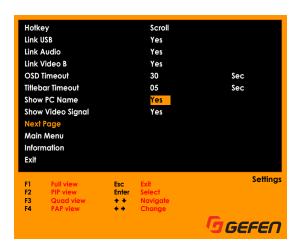

If the **Show PC Name** is set to **Yes**, then the name of the PC will be displayed above the current input resolution. This is the default setting.

If the **Show PC Name** is set to **No**, then only the input resolution will be displayed.

See Show Video Signal (page 54) for more information on hiding / displaying the current input resolution.

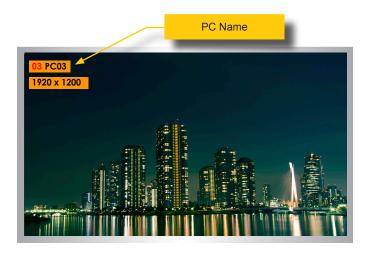

- 5. Once the desired option has been selected, press the **Esc** key.
- 6. The following message will be displayed:

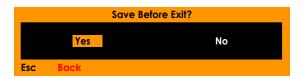

7. Press the **Enter** key to select the **Yes** option and save the changes.

To discard changes, press the ▶ key to select the **No** option, then press **Enter**.

# **Show Video Signal**

- Enter the menu system. See Accessing the Menu System (page 39) for more information.
- 2. Select the **Settings** option using the ▲ or ▼ keys on the computer keyboard.

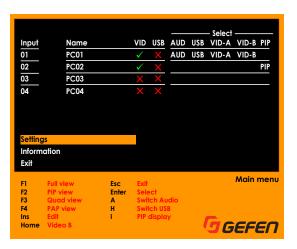

- Press the Enter key.
- 4. Use the ▲ or ▼ keys to select the Show Video Signal option.

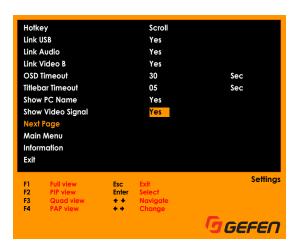

Select the desired option by using the ◀ or ▶ keys.

If the **Show Video Signal** is set to **Yes**, then the current input resolution will be displayed below the current PC name. This is the default setting.

If the **Show Video Signal** is set to **No**, then only the PC name will be displayed.

See Show PC Name (page 52) for more information on hiding / displaying the PC name.

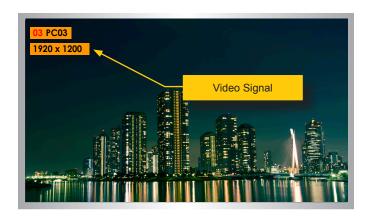

- 6. Once the desired option has been selected, press the **Esc** key.
- 7. The following message will be displayed:

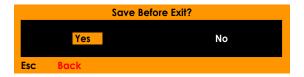

8. Press the **Enter** key to select the **Yes** option and save the changes.

To discard changes, press the ▶ key to select the **No** option, then press **Enter**.

# **Output Resolution**

- Enter the menu system. See Accessing the Menu System (page 39) for more information.
- 2. Select the **Settings** option using the ▲ or ▼ keys on the computer keyboard.

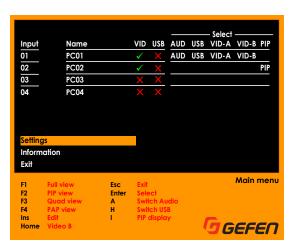

- Press the Enter key.
- 4. Use the ▲ or ▼ keys to select the Next Page option.

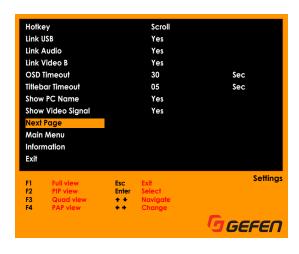

5. Press the Enter key.

6. Use the ▲ or ▼ keys to select the **Output Resolution** option.

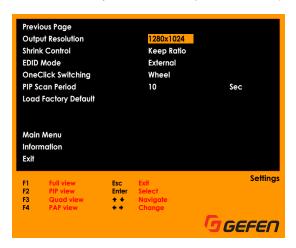

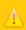

### **Important**

Before changing this setting, make sure that the connected display can support the selected output resolution. If an unsupported resolution is selected, you will need to set the output resolution using the RS-232 command set. See the #set output command for more information.

7. Select the desired resolution by using the ◀ or ▶ keys.

The following resolutions are available: 1024x768, 1280x1024, 1280x720, 1360x768, 1600x1200, 1680x1050, 1920x1080, 1920x1200, and Auto.

- 8. Once the desired resolution has been selected, press the **Esc** key.
- 9. The following message will be displayed:

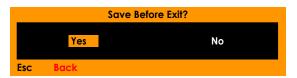

10. Press the Enter key to select the Yes option and save the changes.

To discard changes, press the ▶ key to select the **No** option, then press **Enter**.

### **Shrink Control**

- Enter the menu system. See Accessing the Menu System (page 39) for more information.
- 2. Select the **Settings** option using the ▲ or ▼ keys on the computer keyboard.

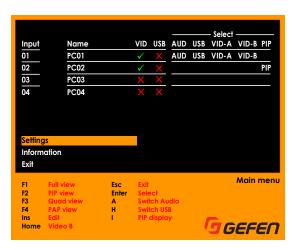

- Press the Enter key.
- 4. Use the ▲ or ▼ keys to select the Next Page option.

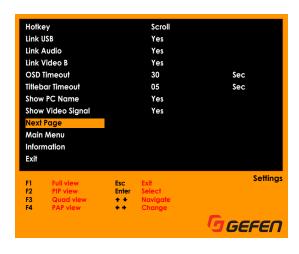

5. Press the Enter key.

6. Use the ▲ or ▼ keys to select the **Shrink Control** option.

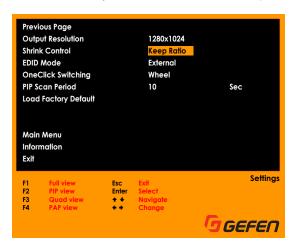

Select the desired option by using the ◀ or ▶ keys.

If the **Shrink Control** is set to **Keep Ratio**, then the output aspect ratio will match the input aspect ratio. This is the default setting.

If the Shrink Control is set to Fill, then the image will be stretched to fill the screen.

- 8. Once the desired resolution has been selected, press the **Esc** key.
- 9. The following message will be displayed:

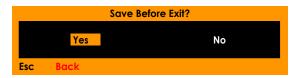

10. Press the **Enter** key to select the **Yes** option and save the changes.

To discard changes, press the ▶ key to select the **No** option, then press **Enter**.

## **EDID Mode**

- Enter the menu system. See Accessing the Menu System (page 39) for more information.
- 2. Select the **Settings** option using the ▲ or ▼ keys on the computer keyboard.

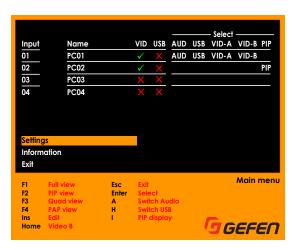

- Press the Enter key.
- 4. Use the ▲ or ▼ keys to select the Next Page option.

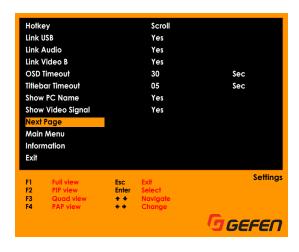

5. Press the Enter key.

6. Use the ▲ or ▼ keys to select the **EDID Control** option.

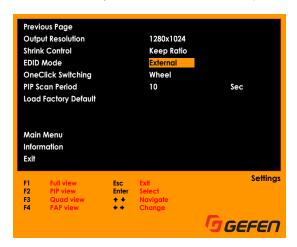

Select the desired option by using the ◀ or ▶ keys.

If the **EDID Mode** is set to **External**, then EDID from the display that is connected to Video A will be used. This is the default setting.

If the **EDID Mode** is set to **1080P**, then the display connected to Video A will use the built-in internal EDID.

- 8. Once the desired option has been selected, press the **Esc** key.
- 9. The following message will be displayed:

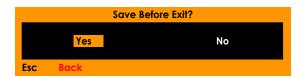

10. Press the **Enter** key to select the **Yes** option and save the changes.

To discard changes, press the ▶ key to select the **No** option, then press **Enter**.

# **One-Click Switching**

- Enter the menu system. See Accessing the Menu System (page 39) for more information.
- 2. Select the **Settings** option using the ▲ or ▼ keys on the computer keyboard.

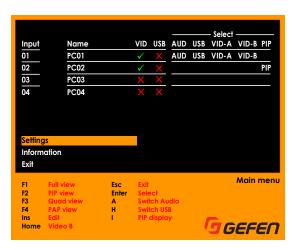

- Press the Enter key.
- 4. Use the ▲ or ▼ keys to select the Next Page option.

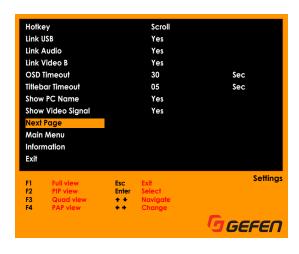

5. Press the Enter key.

6. Use the ▲ or ▼ keys to select the One-Click Switching option.

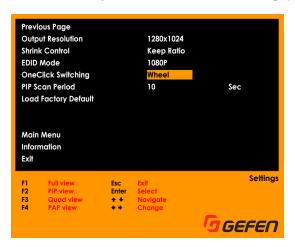

Select the desired option by using the 

✓ or 

keys.

The following options are available: **Wheel**, **Button 4**, **Button 5**, or **Disabled**. The default setting is **Wheel**.

- 8. Once the desired option has been selected, press the **Esc** key.
- 9. The following message will be displayed:

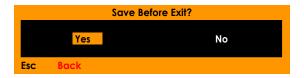

10. Press the **Enter** key to select the **Yes** option and save the changes.

To discard changes, press the ▶ key to select the **No** option, then press **Enter**.

11. To return to the previous screen, without making changes, press the Esc key.

#### PIP Scan Period

- Enter the menu system. See Accessing the Menu System (page 39) for more information.
- 2. Select the **Settings** option using the ▲ or ▼ keys on the computer keyboard.

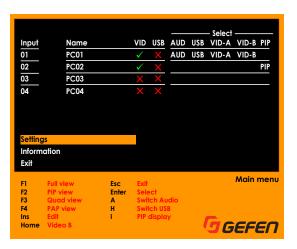

- Press the Enter key.
- 4. Use the ▲ or ▼ keys to select the Next Page option.

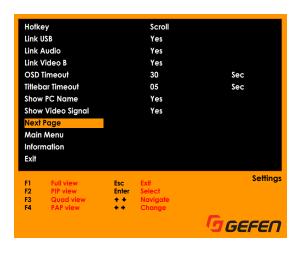

5. Press the Enter key.

6. Use the ▲ or ▼ keys to select the PIP Scan Period option.

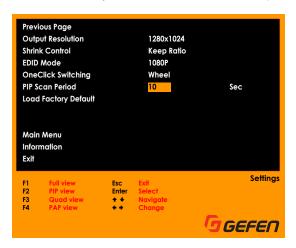

Select the desired option by using the 

✓ or 

keys.

The following time periods (in seconds) are available: 10, 20 30, 40, 50, or 60. The default setting is 10.

- 8. Once the desired option has been selected, press the **Esc** key.
- 9. The following message will be displayed:

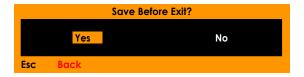

10. Press the **Enter** key to select the **Yes** option and save the changes.

To discard changes, press the ▶ key to select the **No** option, then press **Enter**.

11. To return to the previous screen, without making changes, press the Esc key.

# **Load Factory Default**

- Enter the menu system. See Accessing the Menu System (page 39) for more information.
- 2. Select the **Settings** option using the ▲ or ▼ keys on the computer keyboard.

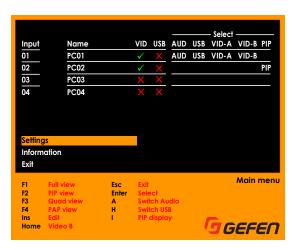

- Press the Enter key.
- 4. Use the ▲ or ▼ keys to select the Next Page option.

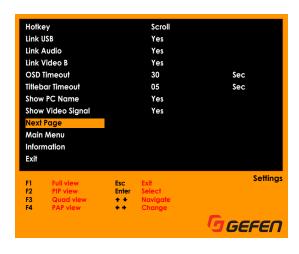

5. Press the Enter key.

6. Use the ▲ or ▼ keys to select the Load Factory Default option.

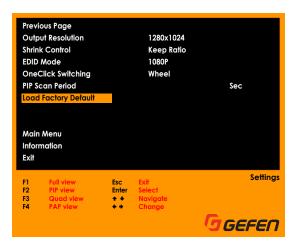

- 7. Press the **Enter** key.
- 8. The following message will be displayed:

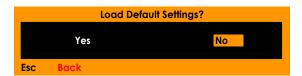

The No option will be selected by default.

- To continue without resetting the unit to factory-default settings, press the Enter key.
- To reset the unit to factory-default settings, select the Yes option using the ◀ or ▶ key and then press the Enter key.
- 9. To return to the previous screen, without making changes, press the **Esc** key.

#### Read Monitor EDID

The Read Monitor EDID function is designed to be used if the 4x1 DVI KVM Multiview Switcher is unable to automatically read the EDID of the display connected to **Video A**. If the display's EDID is corrupted, then the switcher will automatically use the built-in EDID on the switcher.

- Enter the menu system. See Accessing the Menu System (page 39) for more information.
- Make sure the EDID Mode is set to External.
- 3. Select the **Information** option using the ▲ or ▼ keys on the computer keyboard.

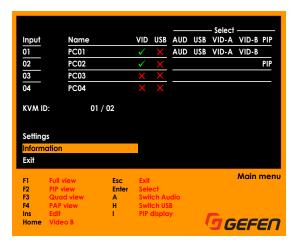

4. Press the **Enter** key to display the **Information** screen.

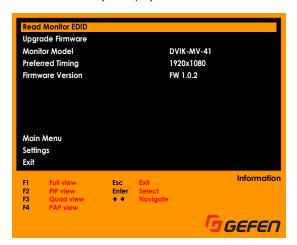

- 5. The Read Monitor EDID option will be highlighted.
- 6. Press the Enter key to read the EDID.
- 7. The following progress bar will be displayed as the 4x1 DVI KVM Multiview Switcher reads the EDID of the display that is connected to Video A:

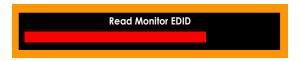

- 8. After the progress bar disappears, the EDID-reading process will be complete.
- 9. The EDID of the display connected to Video A will now be used.

#### **Upgrade Firmware**

To upgrade the firmware for the 4x1 DVI KVM Multiview Switcher, use the Gefen Syner-G<sup>™</sup> Software Suite, which can be downloaded here: http://www.gefen.com/synerg/. See Updating the Firmware (page 117) for more information. The following illustrations are shown for documentation purposes only.

- Enter the menu system. See Accessing the Menu System (page 39) for more information.
- Select the Information option using the ▲ or ▼ keys on the computer keyboard.

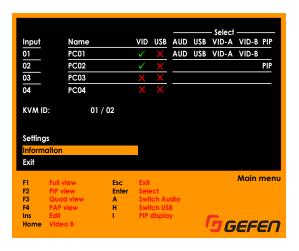

3. Press the Enter key to display the following screen.

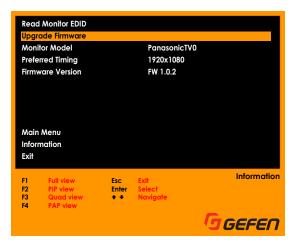

# **Changing the Source Name**

By default, each of the four inputs on the switcher is named as follows: PC01, PC02, PC03, and PC04. To keep track of your sources, it is recommended to use names that are unique to each device.

- Enter the menu system. See Accessing the Menu System (page 39) for more information.
- 2. Select the desired **Input Name** by using the ▲ or ▼ keys on the computer keyboard.
- 3. Press the Ins key.
- The Input Name text will be red and the first character in the Input Name will be highlighted in blue.

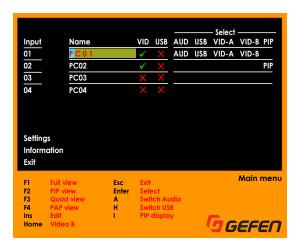

- Type the new name of the **Input Name**. The name cannot exceed 12 characters in length.
- 6. Press the Enter key.

7. The new Input Name will be displayed.

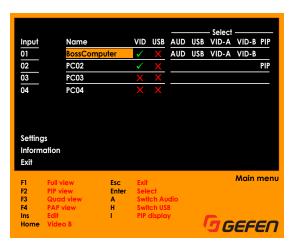

8. Repeat steps 2 - 6 for each input, as desired.

# Cascadi<u>ng</u>

By cascading ("daisy-chaining") switchers, up to 32 computers can be controlled from a single keyboard and mouse. The **RS-232 In** / **RS-232 Out** ports are used to connect each switch in the chain. A maximum of eight switchers can be connected.

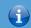

#### **Information**

The video, audio, and front-panel USB devices *cannot* be shared (connected) between switchers. An external RS-232 controller connected to switcher #1 can send commands to all of the connected switchers, if needed.

- 1. Connect an RS-232 controller (if applicable) to the RS-232 In port on the first switcher.
- 2. Connect another RS-232 cable to the RS-232 Out port.
- Connect the opposite end of the RS-232 cable, from the first switcher, to the RS-232 In port on the second switcher.
- 4. Continue the process outlined in steps 2 and 3 for each switcher.
- 5. The connection of each switcher should appear as follows:

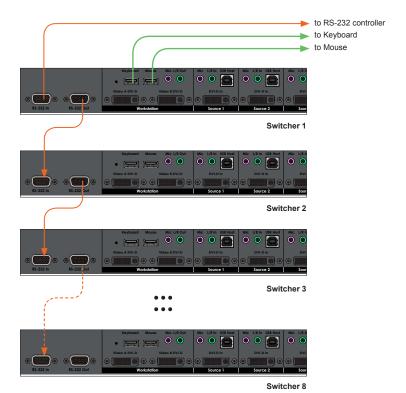

 Here is a sample wiring diagram of three switchers connected together using two RS-232 cables.

The first switcher in the chain has an ID of 1. The second switcher in the chain has an ID of 2, the third switcher has an ID of 3, and so on.

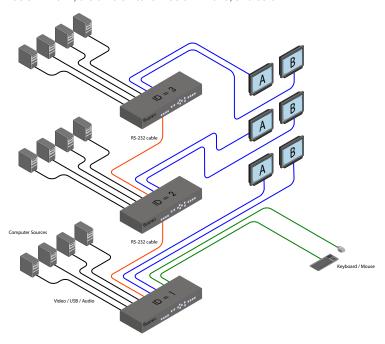

7. Display the OSD using the keyboard or front-panel buttons.

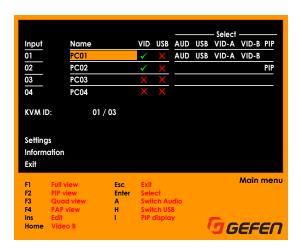

8. Next to **KVM ID**, there are two numbers. The first number is the active switcher. The second number is the total number of switchers in the chain.

In the example below, we have 01 / 03:

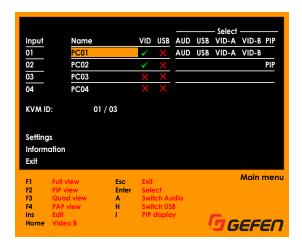

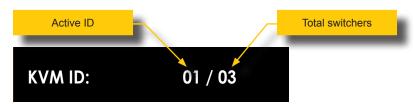

Because all the switchers are connected, we can control any of switches directly from the keyboard and mouse that are connected to the first switcher in the chain.

- 9. To move between switchers, use one of the following methods:
  - Use the #kvm command to set the active switcher.
  - Use the following hotkey combination:

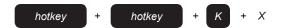

Where *X* is a number on the keyboard from 1 to 8. This number represents the switcher to be selected.

Move the mouse cursor to the desired display of the switcher to be controlled.

10. For example, to switch to switcher 3 using hotkeys, type the following:

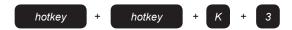

11. Display the OSD using the keyboard or front-panel buttons.

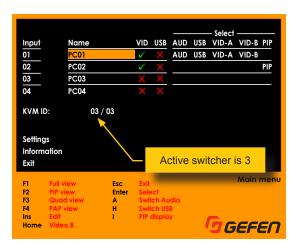

- 12. To set the active switcher using the mouse, make sure that the *display mode* icons are displayed in the active display.
- 13. Click the middle mouse button to bring up the display mode icons.

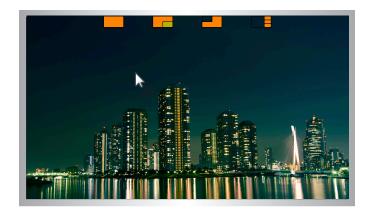

10. Move the mouse cursor to the display connected to switcher 2.

Note that in *display mode*, that the mouse is not displayed on Video B when moving between switchers.

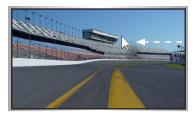

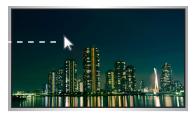

Video A (Switcher 2)

Video A (Switcher 3)

- 11. As soon as the mouse is displayed on **Video A** on switcher 2, then switcher 2 will be the active switcher.
- Select the desired display mode for Video A on switcher 2 by clicking the middle mouse button.

This page left intentionally blank.

# 4x1 DVI KVM Multiview Switcher

**Advanced Operation** 

3

#### **RS-232 Interface**

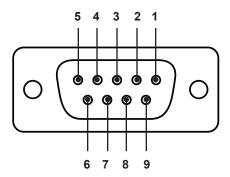

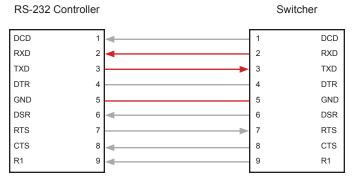

Only TXD, RXD, and GND pins are used.

#### **RS-232 Settings**

| Description           | Setting |
|-----------------------|---------|
| Baud rate             | 115200  |
| Data bits             | 8       |
| Parity                | None    |
| Stop bits             | 1       |
| Hardware flow control | None    |

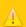

# **Important**

When sending RS=232 commands, a carriage return (0x0d) and a line feed (0x0a) must be included and the end of the command.

# Commands

| Command        | Description                                 |
|----------------|---------------------------------------------|
| #aspect        | Sets the aspect ratio                       |
| #audio         | Switches the audio source                   |
| #beeper        | Activates the beeper                        |
| #fadefault     | Resets unit to factory-default settings     |
| #help          | Displays all available commands             |
| #hotkey        | Sets the hotkey                             |
| #kvm           | Switches the active KVM                     |
| #link          | Binds peripherals to the specified KVM port |
| #list          | Displays the hotkey list                    |
| #lock_edid     | Locks EDID settings during power-up         |
| #mode          | Sets the display mode                       |
| #mute          | Mutes the audio                             |
| #pip           | Sets the Picture-In-Picture mode            |
| #quad          | Sets Quad-View mode                         |
| #reboot        | Reboots the unit                            |
| #scan          | Auto-scan mode                              |
| #set_edid      | Sets the EDID mode                          |
| #set_mask      | Masks the video on the specified port       |
| #set_output    | Sets the output resolution                  |
| #show_edid     | Displays the EDID settings                  |
| #show_output   | Displays the current output resolution      |
| #show_ver_data | Displays the software                       |
| #unlink        | Unbind peripherals from the KVM port        |
| #upgrade       | Upgrade the firmware                        |
| #usb           | Switches the USB port                       |
| #usbreset      | Resets the USB                              |
| #video         | Switches the video source                   |
| #video_b       | Switches the auxiliary monitor              |
| m              | Displays the KVM status                     |
| r              | Switches the KVM port                       |

[1 ... 2]

# #aspect

Sets the aspect ratio of the output image. The default settings is Fill Screen.

# Syntax

#aspect

#### **Parameters**

param1

| State |  |  |
|-------|--|--|
| State |  |  |

| param1 | Description |
|--------|-------------|
| 1      | Fill Screen |
| 2      | Keep Ratio  |

# Example

#aspect 2
aspect Keep Ratio

#### **Related Commands**

#set\_output
#show output

# #audio

Selects the specified audio input.

# **Syntax**

#audio

#### **Parameters**

param1

Input

[1 ... 4]

# Example

#audio 3
audio input 3

#### **Related Commands**

```
#kvm
#mute
#usb
#video
#video b
```

# #beeper

Enables or disables an audible "beep" each time a key is pressed. By default, this feature is disabled.

# **Syntax**

#beeper

#### **Parameters**

param1

State

[0 ... 1]

| param1 | Description |
|--------|-------------|
| 0      | Off         |
| 1      | On          |

# Example

#beeper 1 beeper on

# #fadefault

Resets the unit to factory-default settings.

# Syntax

#fadefault

#### **Parameters**

None

# Example

#fadefault
defaults restored

#### **Related Commands**

#usbreset

# #help

Displays help on a specific command. If no command is specified (param1), then a list of all available commands will be displayed.

#### Syntax

```
#help [param1]
```

#### **Parameters**

param1 Command (optional)

#### Examples

```
#help
#aspect
             - Keep aspect ratio or stretch to fit the monitor
  #audio
                  - Switch Audio Source
  #beeper
                   - Activate Beeper
  #fadefault
                 - Restore Default Values
  #help
                 - Print All Commands
                 - Hotkey Settings
  #hotkey
  #kvm
                  - Switch Active KVM
   . . .
   . . .
  #usb - Switch USB Hub
#upgrade - Firmware Upgrade
#unlink - Unbind peripherals from KVM port
  #usb
  #usbreset
                - USB Reset
                   - Switch Video Source
   #video
  #video
#video b
                 - Switch Auxiliary Monitor
                  - KVM Status
  m
                   - Switch KVM Port
   r
```

```
#help #audio
    #audio - Switch Audio Source
Usage: #audio [x]
    x= 1 ~ 4 [inputs 1 - 4]
```

# #hotkey

Defines the hotkey.

# Syntax

#hotkey param1

#### **Parameters**

param1

State

[1 ... 5]

| param1 | Description |
|--------|-------------|
| 1      | Scroll Lock |
| 2      | Caps Lock   |
| 3      | Num Lock    |
| 4      | Left Ctrl   |
| 5      | Right Ctrl  |

# Example

#hotkey 4
hotkey Left Ctrl

# **Related Commands**

#list

# #kvm

Switches to the active KVM. This command is used when units are cascaded. The first unit is always 1. The second unit is 2, the third unit is 3, and so on. See Cascading (page 73) for more information.

#### **Syntax**

#kvm param1

#### **Parameters**

param1

Unit

[1 ... 8]

# Example

#kvm 2

#### **Related Commands**

#audio
#usb
#video
#video b

# #link

Binds the specified peripheral device with the KVM port.

# **Syntax**

#link param1

#### **Parameters**

param1

Device

| param1  | Description  |
|---------|--------------|
| audio   | Audio device |
| usb     | USB device   |
| video_b | Video B port |

# Example

#link audio link audio

#### **Related Commands**

#unlink

# #list

Displays the list of available hotkeys.

# **Syntax**

#list

#### **Parameters**

None

# Example

```
#list
1 [Scroll], 2 [Caps] , 3 [NumLock], 4 [Left Ctrl] , 5 [Right Ctrl]
```

#### **Related Commands**

#hotkey

# #lock\_edid

Locks or unlocks the EDID settings.

# **Syntax**

#lock\_edid param1

#### **Parameters**

param1

[0 ... 1]

| param1 | Description |
|--------|-------------|
| 0      | Unlock EDID |
| 1      | Lock EDID   |

# Example

#lock\_edid 1
EDID locked

#### **Related Commands**

#set\_edid
#show edid

# #mode

Sets the display mode.

# **Syntax**

#mode param1

#### **Parameters**

param1

| N A | امط | _ |
|-----|-----|---|
| M   | loa | u |

[String]

| param1 | Description              |
|--------|--------------------------|
| full   | Full-screen mode         |
| pip    | Picture-In-Picture mode  |
| quad   | Quad-picture mode        |
| pap    | Picture-And-Picture mode |

# Example

#mode quad
mode quad

#### **Related Commands**

#pip #quad

[0 ... 1]

# #mute

Mutes or unmutes the audio.

# Syntax

#mute param1

#### **Parameters**

param1

State

| param1 | Description  |
|--------|--------------|
| 0      | Unmute audio |
| 1      | Mute audio   |

# Example

#mute 1
mute mute

#### **Related Commands**

#audio

# #pip

Sets the display mode to Picture-In-Picture mode and assigns the specified inputs to each window. *param1* is the main (large) window and *param2* is the smaller window.

#### **Syntax**

#pip param1 param2

#### **Parameters**

| param1 | Main display | [1 4] |
|--------|--------------|-------|
| param2 | Sub display  | [1 4] |

# Example

```
#pip 2 3
pip input 2 3
```

#### **Related Commands**

#mode #quad

# #quad

Sets the display mode to Quad mode and selects the specified input.

# **Syntax**

#quad param1

#### **Parameters**

param1

Input

[1 ... 4]

# Example

#quad 3
quad input 3

#### **Related Commands**

#mode #pip

# #reboot

Reboots the unit. All settings are maintained.

# Syntax

#reboot

#### **Parameters**

None

# Example

#reboot EXT-DVIK-MV-41 build Nov 21 2014 - 17:40:23

#### **Related Commands**

#fadefault

[1 ... 2]

# #scan

Enables or disables PIP auto-scan. Enabling this feature will cycle through all available input sources (if connected) in the subordinate window. This command is only applicable when in PIP mode.

State

#### **Syntax**

#scan param1

#### **Parameters**

param1

| param1 | Description |
|--------|-------------|
| 1      | Start scan  |

Stop scan

# Example

#scan 1 scan start scan

#### **Related Commands**

#pip

# #set\_edid

Sets the EDID mode. By default, the unit is set to External EDID.

# **Syntax**

#set\_edid

#### **Parameters**

param1

| State |  |
|-------|--|
| State |  |

[1 ... 2]

| param1 | Description   |
|--------|---------------|
| 1      | External EDID |
| 2      | Internal EDID |

# Example

#set\_edid 2
edid internal

#### **Related Commands**

```
#lock_edid
#show_edid
```

## #set\_mask

Mask (disables) the video for the specified input.

## Syntax

#set\_mask param1 param2

#### **Parameters**

| param1 | Input | [1 4] |
|--------|-------|-------|
| param2 | State | [0 1] |

| param1 | Description     |
|--------|-----------------|
| 0      | Disable masking |
| 1      | Enable masking  |

## Example

```
#set_mask 1 1
mask input 1 1
```

## #set\_output

Sets the output resolution.

## **Syntax**

#set\_output param1

#### **Parameters**

param1

| Resc | ıılı | ıtic | n |
|------|------|------|---|

[1 ... 9]

| param1 | Description |
|--------|-------------|
| 1      | 1920 x 1080 |
| 2      | 1280 x 720  |
| 3      | 1280 x 1024 |
| 4      | 1920 x 1200 |
| 5      | 1024 x 768  |
| 6      | 1680 x 1050 |
| 7      | 1600 x 1200 |
| 8      | 1360 x 768  |
| 9      | Auto-select |

## Example

#set\_output 5
output 1024x768

#### **Related Commands**

#show\_output

## #show\_edid

Displays the current EDID mode.

## **Syntax**

#show\_edid

#### **Parameters**

None

## Example

#show\_edid
edid internal

#### **Related Commands**

#set\_edid

## #show\_output

Displays the current output resolution.

## **Syntax**

#show\_output

#### **Parameters**

None

## Example

#show\_output
Output resolution : 1024x768

#### **Related Commands**

#set\_output

## #show\_ver\_data

Displays the firmware version.

## **Syntax**

#show\_ver\_data

#### **Parameters**

None

## Example

#show\_ver\_data
version:
ID 01 : FW 1.0.2

#### **Related Commands**

#upgrade

## #unlink

Removes the binding for the specified peripheral.

## Syntax

#unlink param1

#### **Parameters**

param1

Device

| param1  | Description  |
|---------|--------------|
| audio   | Audio device |
| usb     | USB device   |
| video_b | Video B port |

## Example

#unlink usb unlink usb

#### **Related Commands**

#link

## #upgrade

Upgrades the firmware. Use the Gefen Syner-G Software Suite to update the firmware. See Updating the Firmware (page 117) for more information.

#### **Syntax**

#upgrade

#### **Parameters**

None

## Example

#upgrade
Boot loader Nov 18 2014

#### **Related Commands**

#show ver data

## #usb

Switches to the specified USB port.

## **Syntax**

#usb param1

#### **Parameters**

param1

Input

[1 ... 4]

## Example

#usb 2
usb input 2

#### **Related Commands**

#usbreset

## #usbreset

Resets the USB hub.

## Syntax

#usbreset

#### **Parameters**

None

## Example

#usbreset Reset USB ...

#### **Related Commands**

#fadefault

## #video

Switches to the specified video input.

## Syntax

#video param1

#### **Parameters**

param1

Input

[1 ... 4]

## Example

#video 2
video input 2

#### **Related Commands**

```
#set_mask
#video_b
r
```

## #video\_b

Switches to the specified input on the auxiliary (Video B) monitor.

## **Syntax**

#video\_b param1

#### **Parameters**

param1

Input

[1 ... 4]

## Example

```
#video_b 3
video b input 3
```

#### **Related Commands**

```
#audio
#usb
#video
r
```

#### m

Displays the current KVM status. Do not precede this command with the "#" symbol.

## Syntax

m

#### **Parameters**

None

## Example

m video 2 usb 4 audio 1 aux 2

#### **Related Commands**

```
#audio
#usb
#video
#video_b
r
```

r

Switches to the specified KVM port. Do not precede this command with the "#" symbol.

## Syntax

r param1

#### **Parameters**

param1

Input

[1 ... 4]

## Example

r 3 input 3

#### **Related Commands**

#audio
#kvm
#usb
#video
#video\_b

This page left intentionally blank.

# 4x1 DVI KVM Multiview Switcher

**Appendix** 

4

## OSD

| Setting             | Value    |
|---------------------|----------|
| Hotkey              | Scroll   |
| Link USB            | Yes      |
| Link Audio          | Yes      |
| Link Video B        | Yes      |
| OSD Timeout         | 30       |
| Titlebar Timeout    | 5        |
| Show PC Name        | Yes      |
| Show Video Signal   | Yes      |
| Output Resolution   | Auto     |
| Shrink Control      | Fill     |
| EDID Mode           | External |
| One-Click Switching | Wheel    |
| PIP Scan Period     | 10       |
| Input 1             | PC01     |
| Input 2             | PC02     |
| Input 3             | PC03     |
| Input 4             | PC04     |

## Hotkeys

| Hotkey                                             | Description                                                                                                    |
|----------------------------------------------------|----------------------------------------------------------------------------------------------------|
| ScrLk + ScrLk + (X)                                | Selects KVM port X X = Input 1 Input 4                                                                                                |
| ScrLk + ScrLk + A + (X)                            | PAP mode X = Input 1 Input 4                                                                                                    |
| ScrLk + ScrLk + B                                  | Toggle beep sound                                                                                                    |
| ScrLk + ScrLk + BckSpc                             | Select the previously-selected KVM port                                                                                               |
| ScrLk + ScrLk + C                                  | Enable PC and audio binding                                                                                                    |
| ScrLk + ScrLk + Del                                | Unbind primary and auxiliary monitor switching                                                                                        |
| ScrLk + ScrLk + ◆                                  | Selects the next KVM port                                                                                                    |
| ScrLk + ScrLk + F + (X)                            | Enables Full mode using input <i>X X</i> = <i>Input 1 Input 4</i>                                                                     |
| ScrLk + ScrLk + F1                                 | Switch to hub port 1                                                                                                    |
| ScrLk + ScrLk + F2                                 | Switch to hub port 2                                                                                                    |
| ScrLk + ScrLk + F3                                 | Switch to hub port 3                                                                                                    |
| ScrLk + ScrLk + F4                                 | Switch to hub port 4                                                                                                    |
| ScrLk + ScrLk + F5                                 | Switch to audio port 1                                                                                                    |
| ScrLk + ScrLk + F6                                 | Switch to audio port 2                                                                                                    |
| ScrLk + ScrLk + F7                                 | Switch to audio port 3                                                                                                    |
| ScrLk + ScrLk + F8                                 | Switch to audio port 4                                                                                                    |
| ScrLk + ScrLk + F9                                 | Switch Video B (auxiliary monitor) to port 1                                                                                          |
| ScrLk + ScrLk + F10                                | Switch Video B (auxiliary monitor) to port 2                                                                                          |
| ScrLk + ScrLk + F11                                | Switch Video B (auxiliary monitor) to port 3                                                                                          |
| ScrLk + ScrLk + F12                                | Switch Video B (auxiliary monitor) to port 4                                                                                          |
| ScrLk + ScrLk + H + (Y)                            | Defines the hotkey Y = ScrLk, Caps, Num Lock, L Ctrl, R Ctrl                                                                          |
| ScrLk + ScrLk + I + (X)<br>ScrLk + ScrLk + P + (X) | Enable PIP mode and assigns input X to the main / subordinate display  I = main display, P = subordinate display  X = Input 1 Input 4 |
| ScrLk + ScrLk + Ins                                | Bind Video A (primary) and Video B (auxiliary) switching                                                                              |
| ScrLk + ScrLk + K + (X)                            | Switches to the specified unit, when cascading                                                                                        |
| ScrLk + ScrLk + O                                  | Enables the display mode menu                                                                                                    |
| ScrLk + ScrLk + Q + (X)                            | Enables Quad mode and selects window X X = Input 1 Input 4                                                                            |
| ScrLk + ScrLk + S + (X)                            | Toggles PIP auto-scan                                                                                                    |

| Hotkey                    | Description                                       |
|---------------------------|---------------------------------------------------|
| ScrLk + ScrLk + Space Bar | Displays the OSD                                  |
| ScrLk + ScrLk + T         | Toggles the title bar                             |
| ScrLk + ScrLk + ◆         | Selects the next port                             |
| ScrLk + ScrLk + V         | Disable PC and audio binding                      |
| ScrLk + ScrLk + W         | Swaps the main and subordinate window in PIP mode |
| ScrLk + ScrLk + X         | Unbinds PC and USB switching                      |
| ScrLk + ScrLk + Z         | Binds PC and USB switching                        |

#### Verifying the USB Driver

In order to update the 4x1 DVI KVM Multiview Switcher using the Syner-G™ Software Suite, a USB driver must be installed on the computer that is connected to the 4x1 DVI KVM Multiview Switch. The driver is automatically installed when the Syner-G™ Software Suite is installed.

- Install the Gefen Syner-G<sup>™</sup> Software Suite. This software is available under the Support > Downloads section of the Gefen website.
- Connect a mini-USB-to-USB cable (not included) from the USB port on the 4x1 DVI KVM Multiview Switcher to an available USB port on the host computer.
- From the Windows Desktop, click the Start button, select Computer, then right-click on Manage.

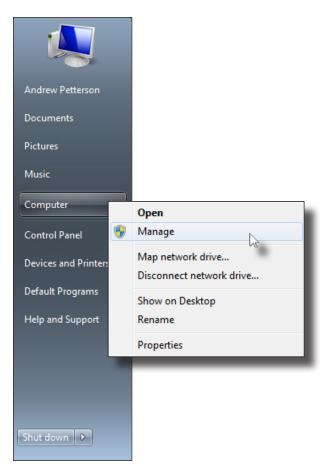

## Using Syner-G

The Syner-G<sup>™</sup> Software Suite provides an easy way to perform firmware updates. Before launching Syner-G<sup>™</sup>, makre sure that a USB cable is connected between the product and the computer that is running the Syner-G<sup>™</sup> software. Refer to the Syner-G<sup>™</sup> Software Suite User Manual for more information on using other features with this product.

- 1. Power OFF the 4x1 DVI KVM Multiview Switcher by disconnecting the power supply.
- 2. Connect a USB cable, from the computer running Syner-G™, to the **USB Host** port of the **Source 1** input.

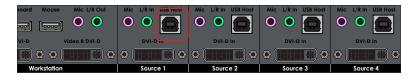

Press and hold the Source 1 button on the front panel while reconnecting the power supply.

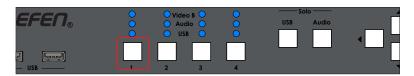

4. The display mode buttons will flash.

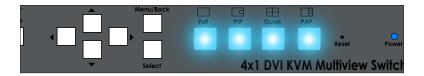

5. Launch the Syner-G™ Software Suite from the Start Menu or using the shortcut from the Windows Desktop.

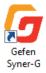

6. Click the Manage a Product button.

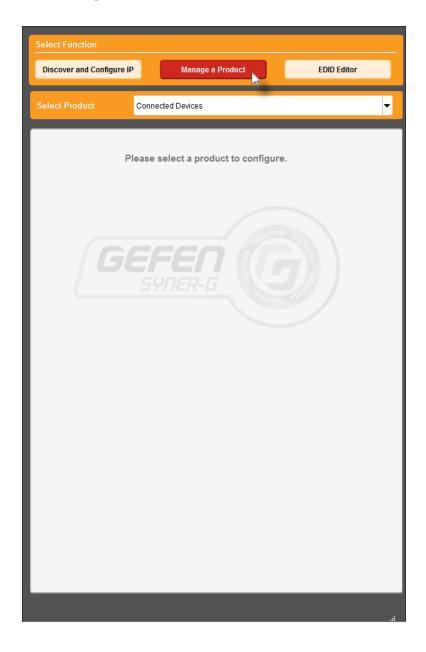

7. Select the product from the Select your product drop-down list.

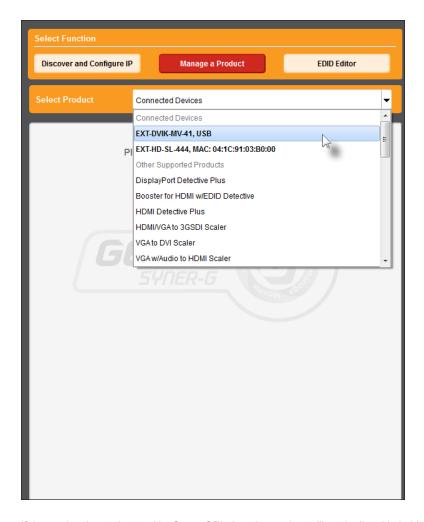

If the product is <u>not</u> detected by Syner- $G^{TM}$ , then the product will not be listed in bold type, within the **Select your product** drop-down list. Verify the following:

- The 4x1 DVI KVM Multiview Switcher is connected to the computer that is running the Syner-G™ Software Suite, using a USB-to-Mini USB cable.
- ► Make sure that the USB driver is installed and functioning correctly under Control Panel. See Verifying the USB Driver (page 117) for more information.

8. The **Update** tab will be displayed.

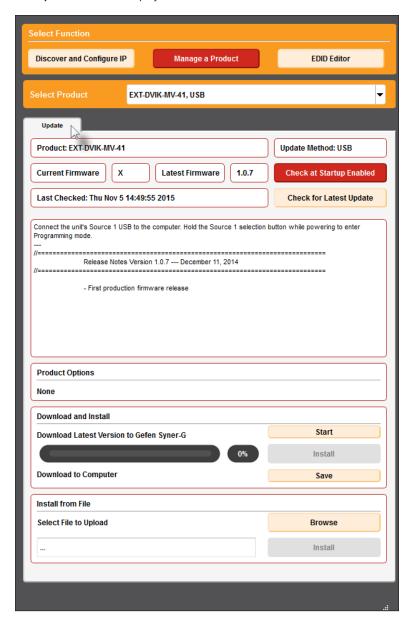

9. Click the **Start** button to begin downloading the firmware.

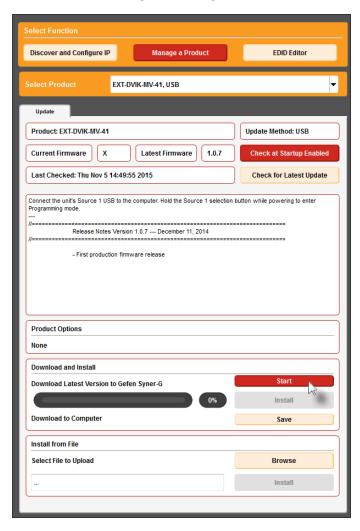

The Syner- $G^{TM}$  Software Suite will automatically download the firmware file for the selected product. This process should take a few seconds.

Once the download process has completed, the progress bar will indicate 100%, as shown on the next page.

A message will also appear at the bottom of the window, indicating that the firmware file was successfully downloaded.

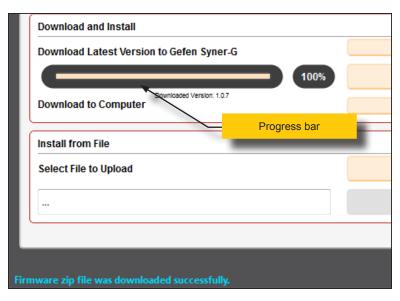

10. Click the **Install** button to begin installing the software.

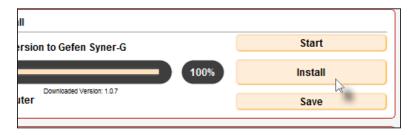

11. The installation process will begin and the progress bar will indicate the current status.

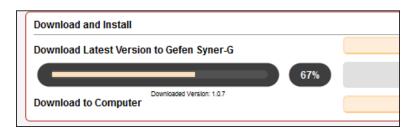

After the firmware update process has completed, the following message will be displayed.

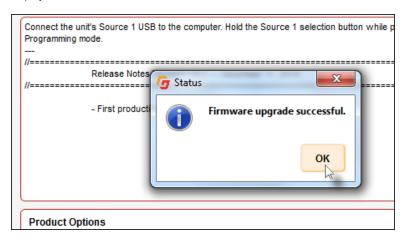

- 13. Click the **OK** button to dismiss the message box.
- 14. The update process is complete.

## Specifications

| Connectors, Controls, and Indicators |   |                                                                |  |
|--------------------------------------|---|----------------------------------------------------------------|--|
| Video Input                          | • | 4 x DVI-I, 29-pin, female (digital only)                       |  |
| Video Output                         | • | 2 x DVI-I, 29-pin, female (digital only)                       |  |
| USB (front panel)                    | • | 2 x Type A, 5V DC at 1A max shared current                     |  |
| USB (rear panel)                     |   | 2 x Type A, 5V DC at 1A max shared current 4 x Type B          |  |
| Microphone                           |   | 1 x 3.5mm mini-mono (input)<br>4 x 3.5mm mini-mono (output)    |  |
| L/R Audio                            |   | 4 x 3.5mm mini-stereo (input)<br>1 x 3.5mm mini-stereo (output |  |
| RS-232                               |   | 1 x DB-9, female (input)<br>1 x DB-9, male (output)            |  |
| Power switch                         | • | 1 x rocker-type                                                |  |
| Grounding                            | • | 1 x machine screw (rear chassis)                               |  |
| Front Panel Buttons                  | • | 10 x tact-type, blue backlight 6 x tact-type                   |  |
| Power Supply Connector               | • | 1 x 3-pin, locking                                             |  |
| Power Indicator                      | • | 1 x LED, blue                                                  |  |
| Video B Indicator                    |   | 4 x LED, blue                                                  |  |
| Audio Indicator                      | • | 4 x LED, blue                                                  |  |
| USB Indicator                        |   | 4 x LED, blue                                                  |  |

| Operational           |   |                               |
|-----------------------|---|-------------------------------|
| Maximum Pixel Clock   |   | 165 Mhz                       |
| Maximum TMDS Clock    | • | 165 MHz                       |
| Power Supply          |   | 12V DC                        |
| Power Consumption     | • | 40W maximum                   |
| Operating Temperature |   | +32 to +122 °F (0 to +50 °C)  |
| Operating Humidity    | • | 5% to 90% RH, non-condensing  |
| Storage Temperature   |   | -4 to +185 °F (-20 to +85 °C) |
| Relative Humidity     | • | 0% to 95% RH, non-condensing  |
| MTBF                  | • | 50000 hours                   |

| Physical               |   |                                            |
|------------------------|---|--------------------------------------------|
| Dimensions (W x H x D) | • | 17.2" x 1.2" x 7.9" (437mm x 30mm x 200mm) |
| Unit Weight            | • | 3.7 lbs (1.6 kg)                           |

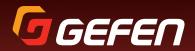

20600 Nordhoff St., Chatsworth CA 91311 1-800-545-6900 818-772-9100 fax: 818-772-9120 www.gefen.com support@gefen.com